# **How to download and transfer MontanaLibrary2Go eBooks to your Kindle**

#### **Log-in:**

- 1. Vist<https://montana.overdrive.com/> The MontanaLibrary2Go interface will open.
- **3.** Select your library from the drop-down list.
- **4.** Enter your library card number.

2. Click **SIGN IN.** 

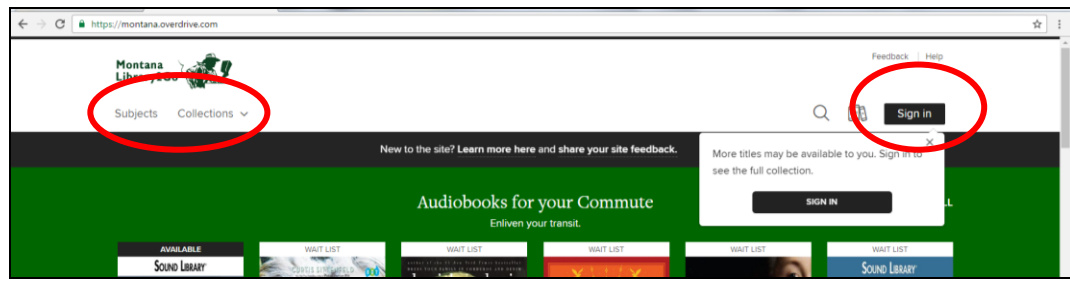

## **Find a title:**

To **SEARCH** for a specific title or author, enter terms in the SEARCH box.

Q Search

To **BROWSE** the collection, click **SUBJECTS** or **COLLECTIONS.**

NOTE: Below the search results, you will find additional titles, that you may RECOMMEND for purchase.

# **Checkout a Title**

1. Once you find a title you wish to read, click **BORROW**.

If an item is not available, click **PLACE A HOLD** to get in line to check it out.

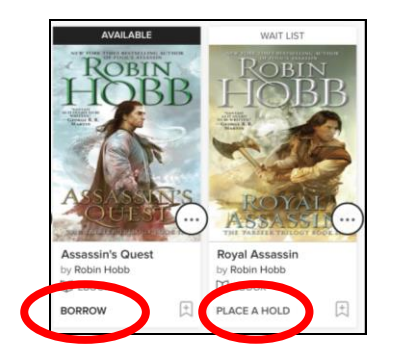

- 2. Confirmation window will open. Click **BORROW**.
- 3. Format window will open. Click **READ NOW WITH KINDLE**

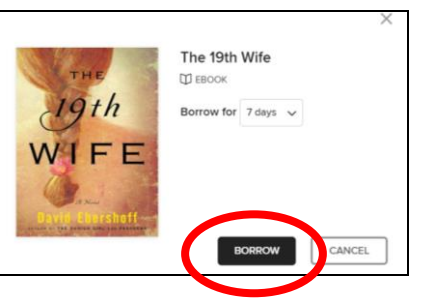

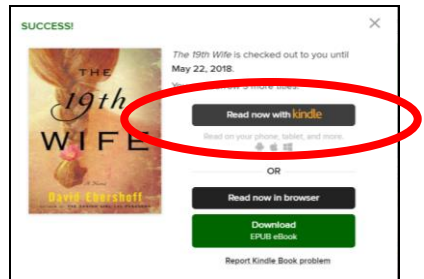

#### You may use the filters to refine your search..

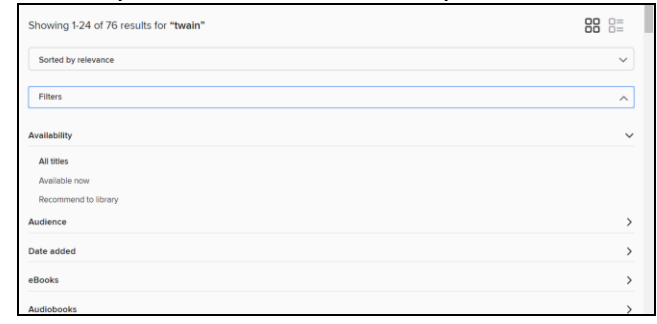

- 4. Amazon.com will open in a new window. Locate the green box on the right of the screen.
- 5. If you have more than one device on your Amazon account, you will need to choose the correct device using the dropdown menu. Click **Get Library Book.**

**NOTE:** If you are not logged in to your Amazon account, you will be asked for your e-mail and Amazon password.

6. Your Kindle will automatically download your eBook the next time it has wireless Internet access. **NOTE:** *Download requires wi-fi connection. eBooks cannot be delivered over 3G or 4G.*

## **Get Title for Kindle Download via USB:**

 **If you do not have Wi-Fi OR title is restricted**

- 1. After clicking **GET LIBRARY BOOK** (steps above) new page will open**, click MANAGE YOUR CONTENT AND DEVICES**.
- 2. You will see a listing of your Kindle titles. Click the ACTION button next to your title.
- 3. Action window will open; click **DOWNLOAD AND TRANSFER VIA USB.**

File will download

- 4. Connect your device to your computer with a USB cable.
- 5. Open the folder for your KINDLE, and then open the Documents or Internal Documents folder. Note: Depending on your device type, the folder names may vary.
- 6. Locate the eBook file on your computer, and then drag and drop the file to your KINDLE folder.
- 7. After the file transfer completes, safely disconnect your device from your computer.

# **Return an Item Early:**

1. Under ACCOUNTS AND LISTS, click **YOUR CONTENT AND DEVICES**.

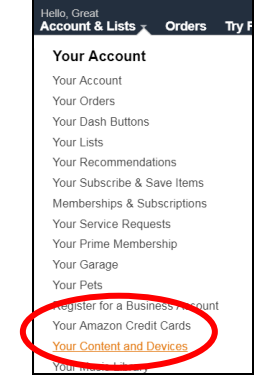

- 3. You will see a listing of your Kindle titles. Click the ACTION button next to your title.
- 4. Action window will open; click **RETURN THIS BOOK**

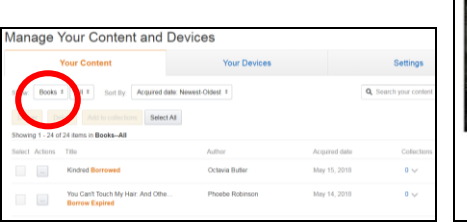

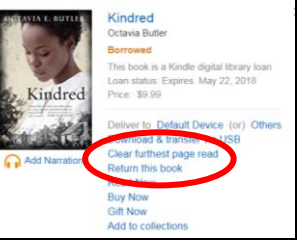

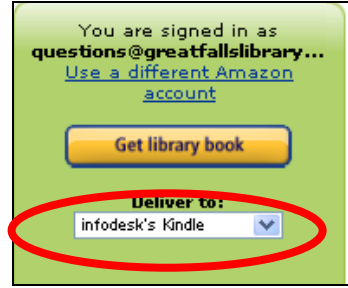

Eree Kindle Reading App

Want to start reading right away? Read now in Kindle Cloud Reader Deliver to another device

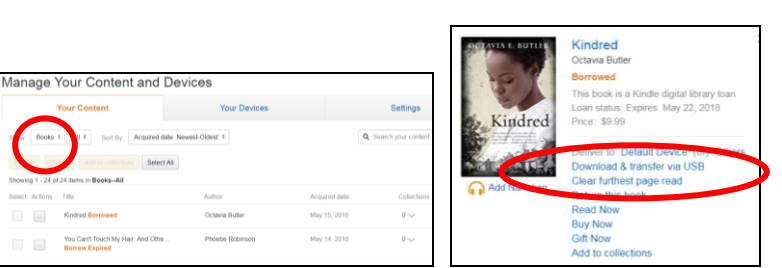

Your digital library book, will be delivered the next time you would like to manage your digital tit

**Thanks, Great!** 

Or you can read on other devices usi Continue shopping the Kindle Store

GFPL Kindle Keyboard # Deliver